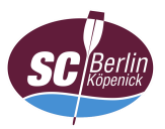

## **Anleitung zur Einwahl in die Videokonferenz mit Windows (Client)**

- 1. App öffnen (ggf. vorher von der [Herstellerseite](https://akamaicdn.webex.com/client/webexapp.msi) herunterladen; auf der Vereinswebseite verlinkt)
- 2. a) Name (Vor- und Familienname; keine Pseudonyme)\*, E-Mail-Adresse und b) Meeting-Kennnummer (Zugangscode) eingeben und auf "Beitreten" klicken

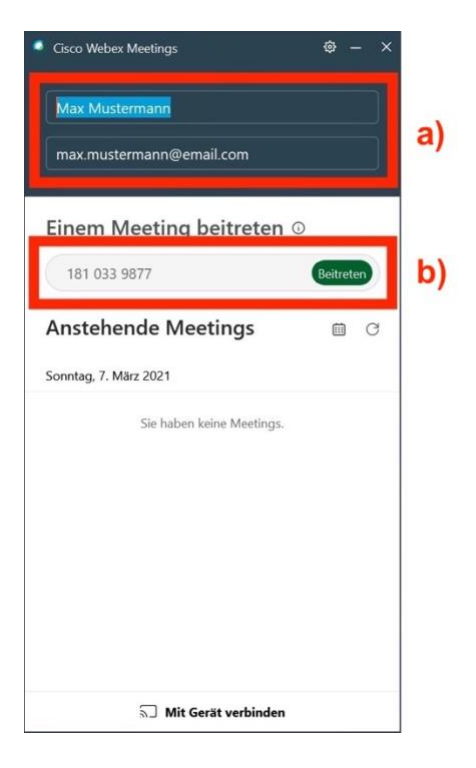

- \* Verfahrensgrundsätze beachten
- 3. Meeting-Passwort eingeben und mit "Weiter" bestätigen

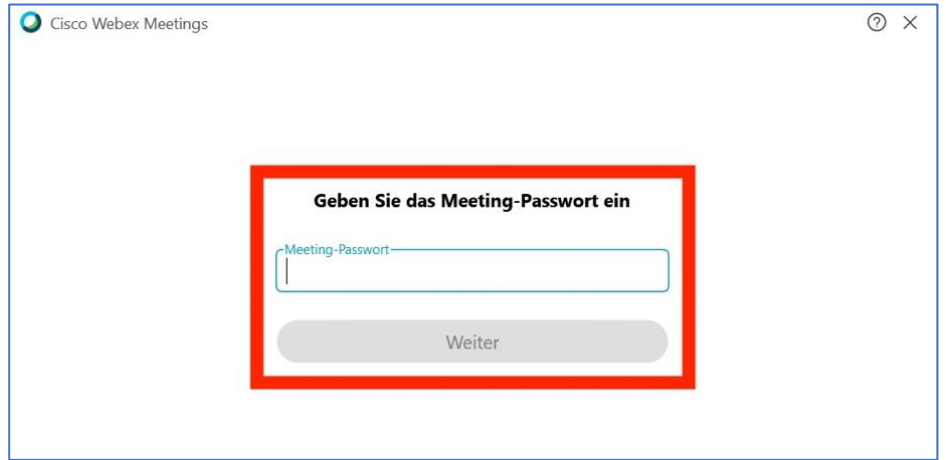

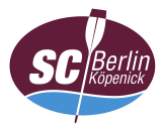

- 4. a) ggf. Zugriff auf das Mikrofon und die Videokamera in den Einstellungen unter: "Datenschutz" > "Mikrofon" und "Kamera" erlauben und
	- b) auf "Meeting beitreten" klicken

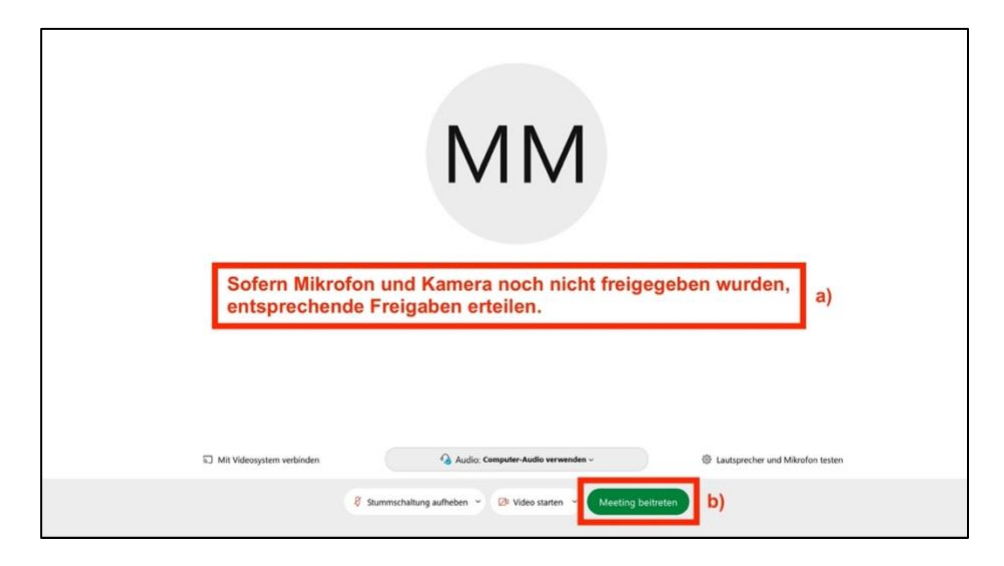

6. Auf Freigabe durch den Gastgeber (Webmaster) warten

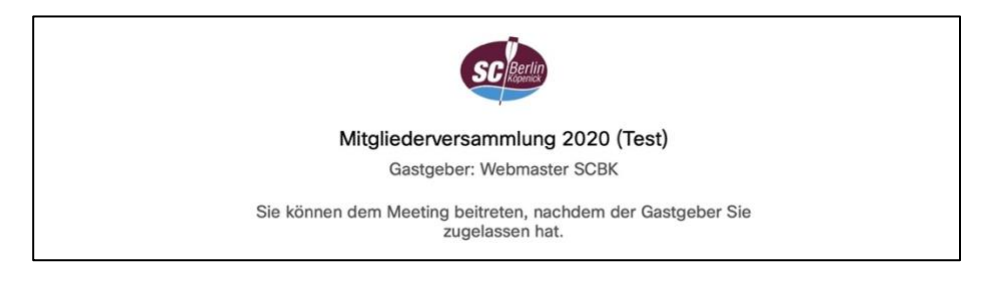

7. Weiter mit ["Anleitung Oberfläche"](https://www.scbk.de/mitgliederversammlung/dokumente/anleitung_webex_oberflaeche.pdf) (bei Bedarf)